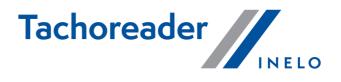

# Instruction manual for activating the smart tachograph readout function

For devices TachoReader Combo Plus and TachoReader Basic

Version: 2.0 Firmvare version: from 1.8.0 TachoReaderConfigurator: from 1.8.4

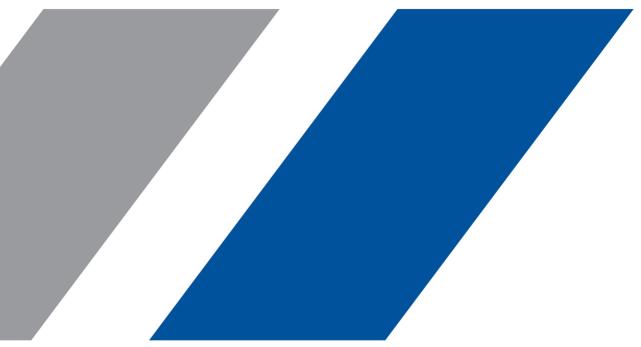

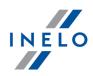

## Instruction manual for activating the smart tachograph readout function

For devices TachoReader Combo Plus and TachoReader Basic

© 2002 - 2024 INELO Polska Sp. z o.o. All rights reserved

Production: INELO Polska Sp. z o.o. ul. Karpacka 24/U2b ł #@j3000Bielsko-Bia a www.inelo.pl

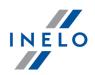

## **Table of Contents**

## 1. Instruction manual for activating the smart tachograph readout

| function                                                                   | 4   |
|----------------------------------------------------------------------------|-----|
| 1.1. Version history                                                       | . 4 |
| 1.2. Introduction                                                          | . 4 |
| 1.3. For which devices is it possible to update and activate new features? | . 4 |
| 1.4. How to update and enable new functions                                | . 5 |
| 1.5. Obtaining a code to activate new functions                            | . 7 |
| 1.6. Activating the smart tachograph service                               | . 7 |
| 1.7. It's ready!                                                           | . 8 |

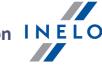

## **1.** Instruction manual for activating the smart tachograph readout function

## **1.1. Version history**

| Version | Date       | Details                                                               |
|---------|------------|-----------------------------------------------------------------------|
| 2.0     | 20.10.2023 | Information about the options of device replacement has been removed. |

## **1.2. Introduction**

The following instruction manual describes how to update devices and activate the function of reading smart tachographs and all data from the second-generation driver cards.

1.3. For which devices is it possible to update and activate new features?

## It is possible to update and activate new functions for devices:

1. TachoReader Combo Plus, the serial number of which ends with the letters A, B, AT, C:

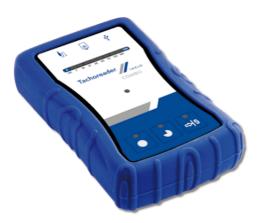

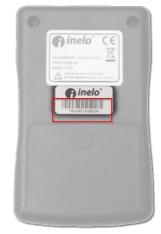

2. TachoReader Basic - all devices:

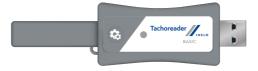

Instruction manual for activating the smart tachograph readout function INELO

## 1.4. How to update and enable new functions

- **1. Device software update**
- TachoReader Combo Plus (with letters A, B, AT, C at the end of the serial number) download the installer from the website: <u>tachoscancontrol.com</u> (file: TachoReader Combo - Updater [version number].exe).

To perform the update correctly, unzip the downloaded file, start **TRCUpdater.exe**, and follow the steps in the instaler.

| 🐨 TRC Updater ver. 1.8.0 | >                         | TRC Updater ver. 1.8.0 |                                                                                                    |
|--------------------------|---------------------------|------------------------|----------------------------------------------------------------------------------------------------|
|                          | TachoReader<br>COMBO      |                        | TachoReader                                                                                                    |
| TachoReader COMBI        | O PLUS Updater ver. 1.8.0 |                        | during the update. Driver card and tachograph data files saved in the device will be automatically copied to: C:\\TRC |
|                          | inelo°                    |                        | Serial number<br>123456789                                                                                            |
|                          |                           |                        | en inelo                                                                                                    |
| Back                     | Next Cancel               | Back                   | Next Cancel                                                                                                    |

• TachoReader Basic - download the installer from the website: <u>tachoscancontrol.com</u> (file: TachoReader Combo - Updater [version number].exe).

To perform the update correctly, unzip the downloaded file, start **TRB\_Updater.exe**, and follow the steps in the instaler.

| TRB Updater ver. 1.8.0 | - • ×              | TRB Updater ver. 1.8.0                                | - (  | o x |
|------------------------|--------------------|-------------------------------------------------------|------|-----|
| TachoReader®<br>BASIC  | Language English ~ | TachoReader <sup>®</sup><br>BASIC                     |      |     |
| Update to ver          | sion 1.8.0         |                                                       |      |     |
| Connect TachoRe        | eader BASIC to PC  | Pick folder where files from the device will be saved |      |     |
|                        | Cancel             | CA (TRB<br>Change                                     | Next |     |

#### 2. Obtaining the device identifier:

• After connecting the device to the computer, it will appear as a removable disc called **PNSTACHO**. Enter the disc and run the file **TachoReaderConfigurator.exe**.

## Instruction manual for activating the smart tachograph readout function I N E LO

| 🕆 🖍 > PNSTACHO (E:)                          | >                                    |                    | ب< 5              | Search PNSTACHO (E:) |  |
|----------------------------------------------|--------------------------------------|--------------------|-------------------|----------------------|--|
| 1.0.11                                       | Name                                 | Date modified      | Туре              | Size                 |  |
| 📌 Quick access                               | CARD                                 | 1/11/2023 1:17 PM  | File folder       |                      |  |
| <ul> <li>Constitute Change Change</li> </ul> | LOG                                  | 1/12/2023 6:54 AM  | File folder       |                      |  |
|                                              | ТАСНО                                | 1/11/2023 1:17 PM  | File folder       |                      |  |
|                                              | 🗟 autorun.inf                        | 12/7/2016 11:39 AM | Setup Information | 1 KB                 |  |
| 💻 This PC                                    | CONFIG                               | 2/6/2023 2:57 PM   | File              | 1 KB                 |  |
| R PNSTACHO (E:)                              | TachoReader Combo Manual CZ (TS Con  | 4/16/2020 11:56 AM | Adobe Acrobat D   | 1,397 KB             |  |
|                                              | TachoReader Combo Manual DE (TS Con  | 4/16/2020 11:57 AM | Adobe Acrobat D   | 1,416 KB             |  |
| , CARD                                       | TachoReader Combo Manual EN (TS Con  | 4/16/2020 11:58 AM | Adobe Acrobat D   | 1,379 KB             |  |
| LOG                                          | TachoReader Combo Manual ET (TS Cont | 4/16/2020 11:58 AM | Adobe Acrobat D   | 2,336 KB             |  |
| TACHO                                        | TachoReader Combo Manual ET(TS Contr | 3/13/2018 3:42 PM  | Adobe Acrobat D   | 2,019 KB             |  |
| 🔿 Network                                    | TachoReader Combo Manual HU (TS Con  | 4/16/2020 11:59 AM | Adobe Acrobat D   | 2,315 KB             |  |
| - Helione                                    | TachoReader Combo Manual LT (TS Cont | 4/16/2020 5:11 PM  | Adobe Acrobat D   | 1,390 KB             |  |
|                                              | TachoReader Combo Manual LV (TS Cont | 4/16/2020 12:01 PM | Adobe Acrobat D   | 1,389 KB             |  |
|                                              | TachoReader Combo Manual PL (TS Cont | 4/16/2020 12:02 PM | Adobe Acrobat D   | 1,418 KB             |  |
|                                              | TachoReader Combo Manual RO (TS Con  | 4/16/2020 12:03 PM | Adobe Acrobat D   | 2,286 KB             |  |
|                                              | TachoReader Combo Manual RU (TS Con  | 4/16/2020 5:54 PM  | Adobe Acrobat D   | 2,171 KB             |  |
|                                              | TachoReader Combo Manual RU(TS Cont  | 3/13/2018 3:50 PM  | Adobe Acrobat D   | 1,852 KB             |  |
|                                              | TachoReader Combo Manual SL (TS Cont | 4/16/2020 12:05 PM | Adobe Acrobat D   | 2,294 KB             |  |
|                                              | TachoReader Combo Manual SL(TS Contr | 3/13/2018 3:51 PM  | Adobe Acrobat D   | 1,977 KB             |  |
|                                              | TachoReaderConfigurator.exe          | 7/18/2022 8:32 AM  | Application       | 375 KB               |  |

• Click [Activate] in Configurator and copy the device's serial number displayed on the

#### screen:

| // TachoReaderConfigurator v.1.8.4                                                                                                    |                                                                                                    |
|----------------------------------------------------------------------------------------------------|----------------------------------------------------------------------------------------------------|
| English  Device serial number: TRC+102213188 Firmware version: 1.8.0 No support for smart tachographs Activate                             |                                                                                                    |
| Customize downloaded data to the buttons on the device                                                                                     | Activation of smart tachographs support                                                                                                    |
| Files to download                                                                                                    | INELO                                                                                                    |
| Overview*     * Data required to be read     by the transportation company     ternisal data*     Regulation (UE) 531/2010     Artivities* | <ol> <li>Obtain the activation code by sending the ID<br/>and serial number of the device together with<br/>your contact details to the Customer Service Office</li> </ol> |
| Since last download<br>Since last download acc. to tachograph<br>From: 8/30/2023 ■▼ Till: 8/30/2023 ■▼<br>Last: 28 ⊕ days                  | Device ID<br>120A1653461B59523430323131323034T3                                                                                                    |
| All     Driver card download via tachograph                                                                                                | trc trb update form 2. Enter the activation code you received (32 characters)                                                                                              |
| Special data from VDO tachograph (S-file) Detailed speed 4/sec Speed from last 168 hours RPM profile                                       | Activation code                                                                                                    |
| File type ddd V File name format Standard V V Dydate the date of the last reading during the read-out of the driver card                   | Activate                                                                                                    |
| Celect day range using this button +15 Remove readings Default settings Save                                                               | 요 모                                                                                                    |
| Device memory: 0.0% used (636 KB / 7.4 GB)                                                                                                 | tel.: +48 539 774 307 e-mail: export@inelo.pl                                                                                                    |
| Copyright © 2007-2023 by INELO Polska sp. z o.o. All rights reserved.                                                                      |                                                                                                    |

## Instruction manual for activating the smart tachograph readout function INELO

### 1.5. Obtaining a code to activate new functions

To generate an unlock code for the new features, you must send to the **International Sales Department** the following data:

- Device ID,
- Contact details.

## e-mail: control@inelo.pl

#### M: +48 539 774 307

The activation code will be sent to the indicated e-mail address depending on the date of purchase of the device – after verification and payment (if the device is not subject to free activation of new functions).

New tachographs **can be activated** via the <u>https://trc-update.inelo.pl/</u>. The system will inform you for which devices activation of support for new tachographs is not possible. Devices covered by warranty can be activated for free. After the warranty expires, activation is chargeable.

### **1.6.** Activating the smart tachograph service

The **activation code** must be entered in the device **configurator**:

- Connect the device to the computer. Enter the disc **PNSTACHO** and run the file **TachoReaderConfigurator.exe**
- Click [Activate] in Configurator, enter the activation code and click [Activate] buton:

Instruction manual for activating the smart tachograph readout function INELO

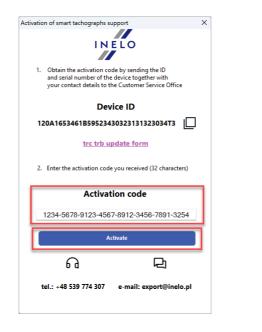

## 1.7. It's ready!

After reconnecting the device, [Activate] button will no longer be visible which means that all the functions of the smart tachograph have been activated:

×

| // | TachoReaderConfigurator v.1.8.4                                                                                                    | × |
|----|----------------------------------------------------------------------------------------------------|---|
|    | English<br>Device serial number: TRC+10221318B<br>Firmware version: 1.8.0<br>Support for smart tachographs activated V2                                                                                                    |   |
|    | Customize downloaded data<br>to the buttons on the device                                                                                                    |   |
|    | Files to download         Interface version*         Overview*         Events and faults*         Events and faults*         Events and faults*         Events and faults*         Regulation (UQ) 58/72010                                                                                                    |   |
|    | Activities*  Since last download  Since last download ac. to tachograph  From: 8/30/2023 T Till: 8/30/2023 T  Last: 28 days                                                                                                    |   |
|    | All Driver card download via tachograph Special data from VDO tachograph (S-file) Detailed speed 4/sec Speed from last 168 hours Details of the sector of the sector of t |   |
|    | File type .ddd  File name format Standard                                                                                                    |   |
|    | Update the date of the last reading during the read-out of the driver card<br>Select day range using this button 415                                                                                                    |   |
|    | Remove readings Default settings Save                                                                                                    |   |
|    | Device memory: 0.0% used (636 KB / 7.4 GB)                                                                                                    |   |
|    | Copyright © 2007-2023 by INELO Polska sp. z o.o. All rights reserved.                                                                                                    |   |

In case of technical problems during the update, please contact Inelo Service Department (open 8:00 a.m. - 4:00 p.m.; Mon-Fri):

#### **Service Department**

Instruction manual for activating the smart tachograph readout function I N E L O

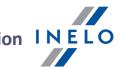

phone: +48 22 113 40 60 e-mail: support@inelo.pl

If you want to have the **device updated by our specialists**, fill in the <u>service request form</u> and send the device together with the completed form to the address:

Inelo Polska Sp. z o.o. ul. Karpacka 24/U2b, 43-300 Bielsko-Biała Poland

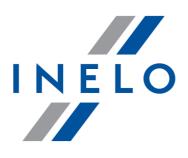

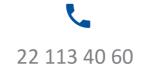

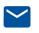

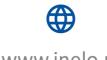

bok@inelo.pl www.inelo.pl

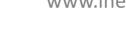